L'ISIS "Del Rosso - Da Verrazzano" ha attivato la piattaforma *G Suite for Education* per consentire a tutti i docenti di utilizzare gli strumenti messi a disposizione da Google per la **didattica a distanza**.

Ad ogni docente è stato **assegnato ed attivato** un account secondo la seguente convenzione: *[ncognome@daverrazzano.it](mailto:ncognome@daverrazzano.it)* e cioè, prima lettera del nome, seguita dal cognome e poi da @daverrazzano.it

**Esempio: Mario Rossi → account [mrossi@daverrazzano.it](mailto:mrossi@daverrazzano.it)**

**Apostrofi, accenti e spazi sono stati eliminati.** I docenti che hanno più nomi, dovranno inserire, prima del cognome, l'iniziale di ciascun nome.

**Esempio: Mario Giuseppe Antonio De Rossi → account [mgaderossi@daverrazzano.it](mailto:mgaderossi@daverrazzano.it)**

Per facilitare l'accesso, gli account sono già attivi. Bisognerà esclusivamente effettuare il primo accesso e modificare la password.

**In caso di problemi di natura tecnica, è possibile contattare l'amministratore della G Suite all'indirizzo [google@daverrazzano.it](mailto:google@daverrazzano.it)**

## **PRIMO ACCESSO**

1. Aprire il browser Google Chrome (chi ne è sprovvisto può scaricarlo [cliccando](https://www.google.com/intl/it_it/chrome/) qui)

2. Chiunque abbia già un account gmail, potrebbe avere una sessione aperta nel browser e, quindi, è necessario effettuare il logout o, in alternativa, entrare nel browser in modalità incognito.

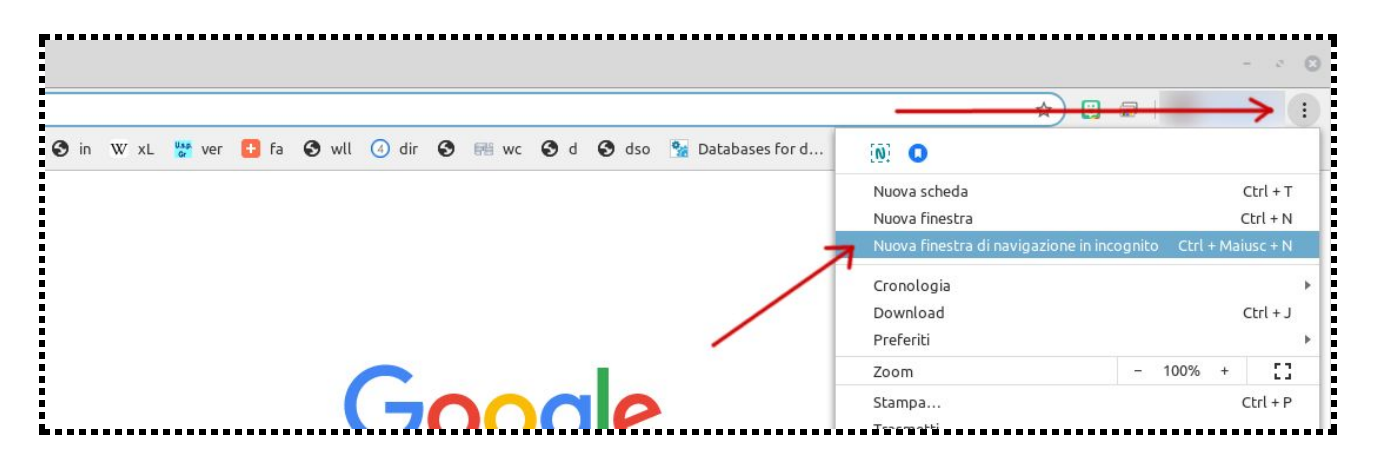

3 - Accedere al sito web di gmail, cercando su google "gmail" oppure inserendo nella barra degli indirizzi gmail.com

## - Cliccare sul link "Accedi"

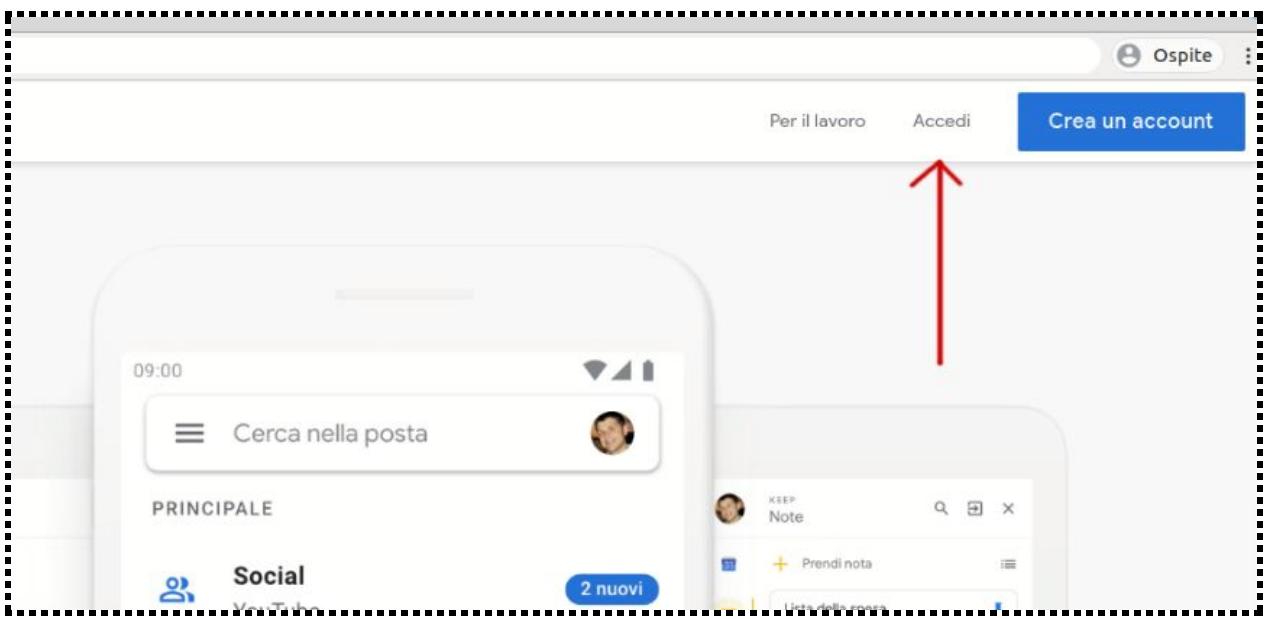

 - Inserire il proprio nome utente come suindicato [\(ncognome@daverrazzano.it](mailto:ncognome@daverrazzano.it)) e la password provvisoria che è "*daverrazzano*"

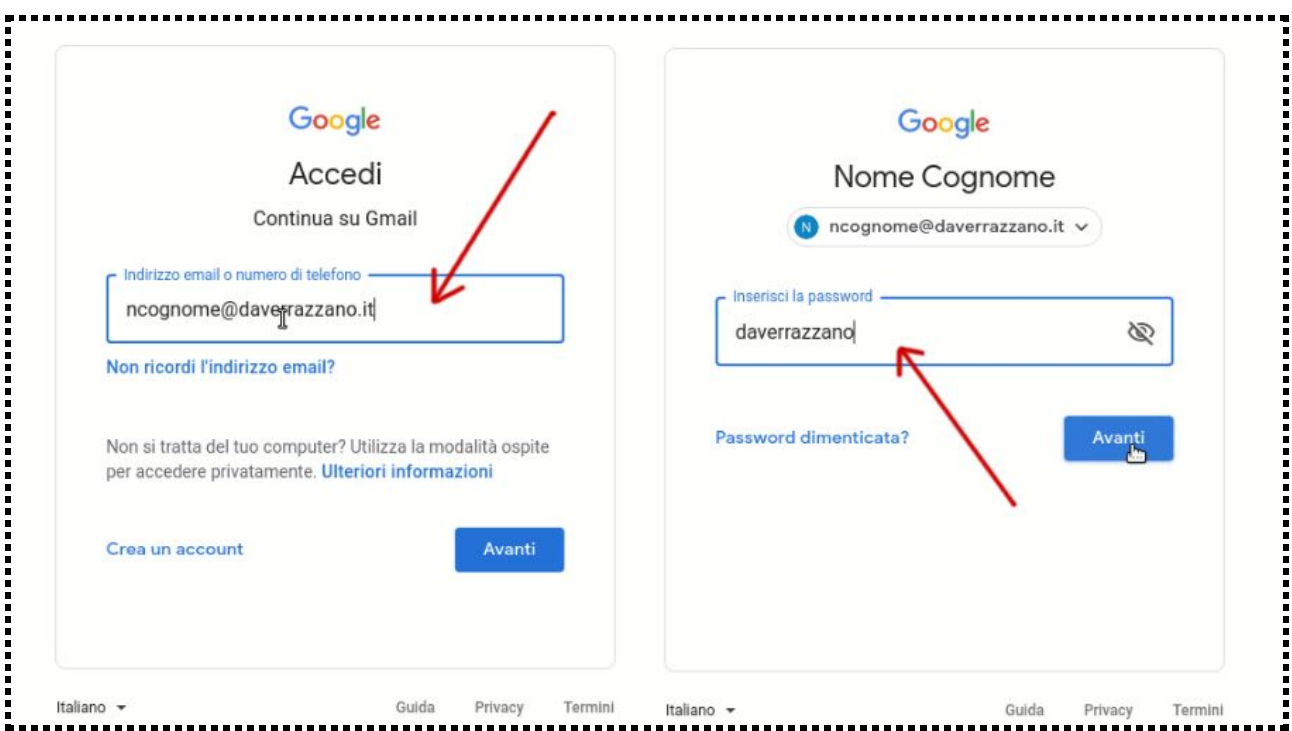

- Accettare i Termini di Servizio e le Norme sulla Privacy di Google dopo averne preso visione.
- **Cambiare la password** di accesso e prenderne nota

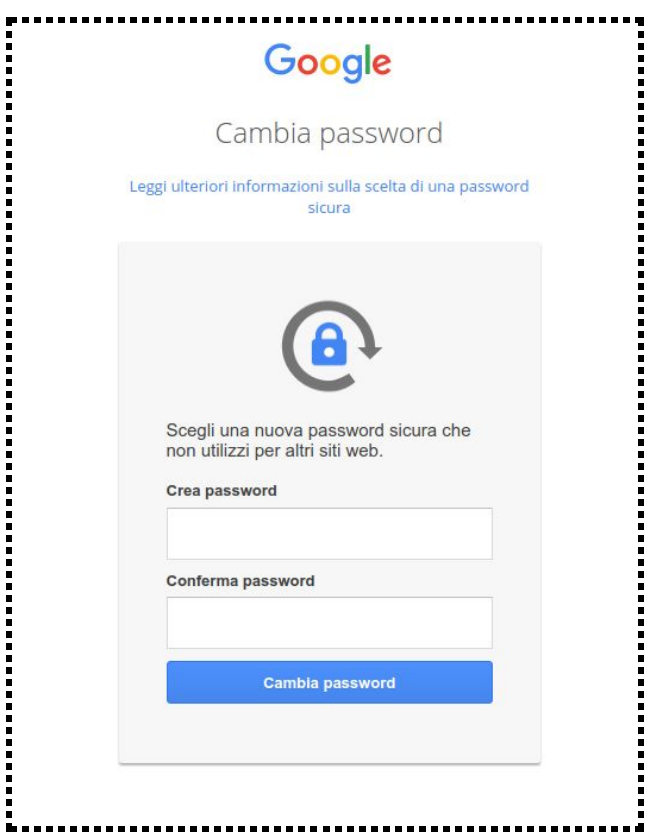

Una volta modificata la password, si entrerà in Gmail e la procedura sarà conclusa.

Per accedere ai servizi di Google per la didattica, è necessario cliccare su [questo](https://gsuite.google.com/dashboard) link

......................................

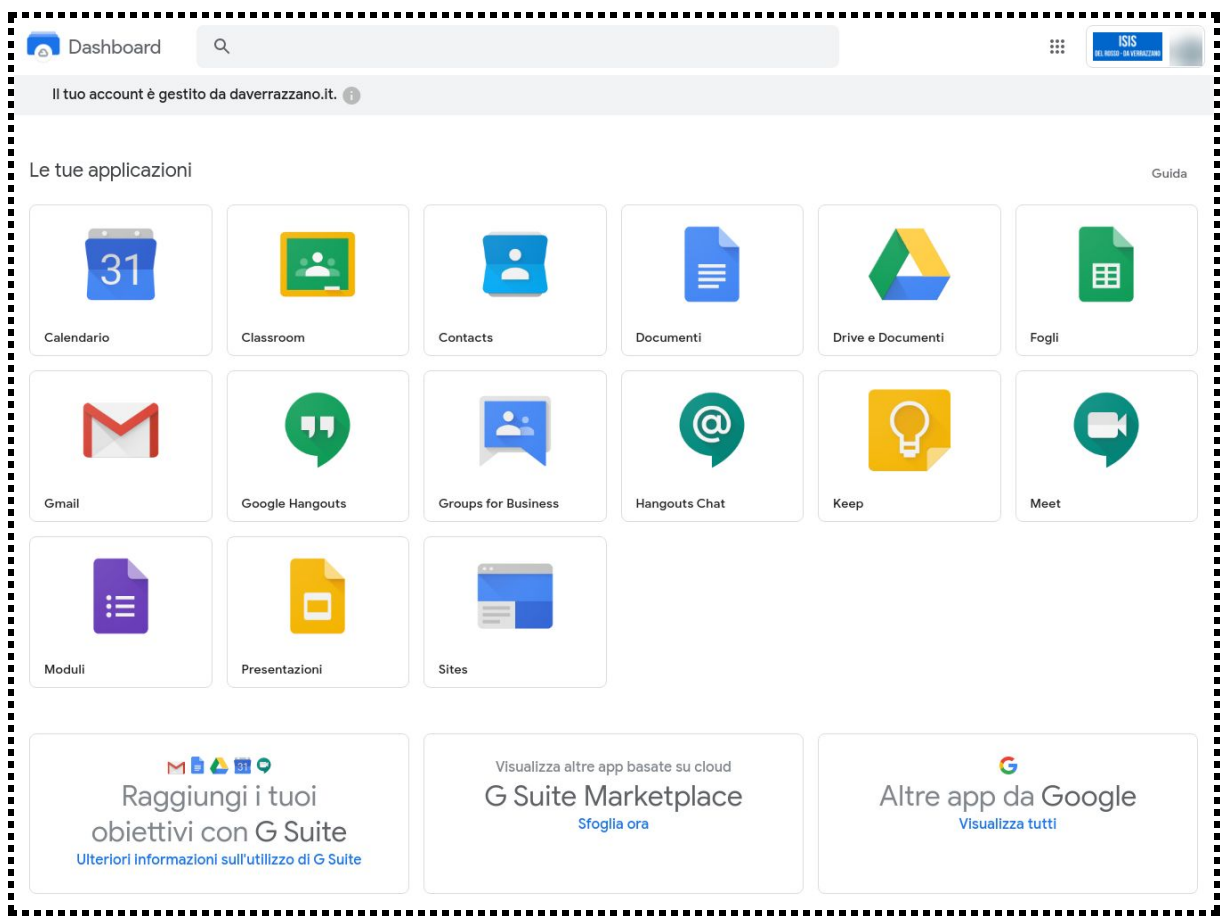